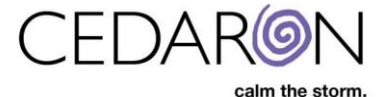

## **How to Export and Import Cento Templates**

Cento allows users to import/export report templates. To do this:

**1.** Select the All-Report Templates tab to edit a report under My Reports or Shared Custom Reports. Flash reports cannot be edited.

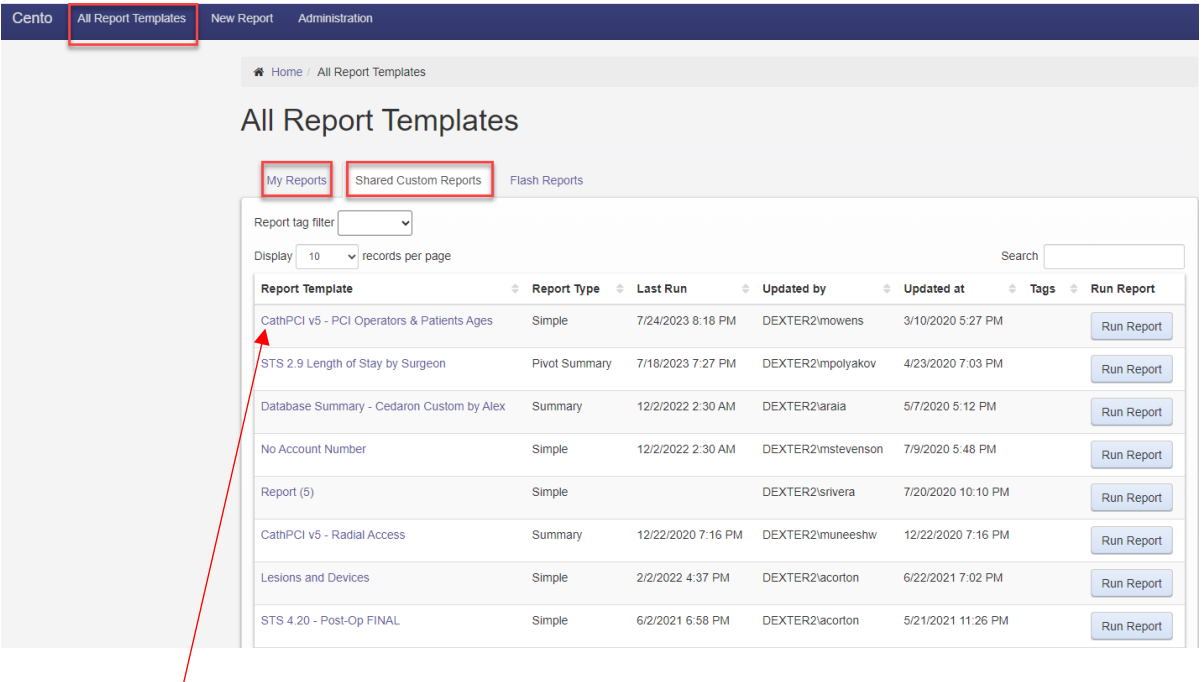

**2.** Select the title under the Report Template you would like, then select Edit Report.

CathPCI v5 - PCI Operators & Patients Ages

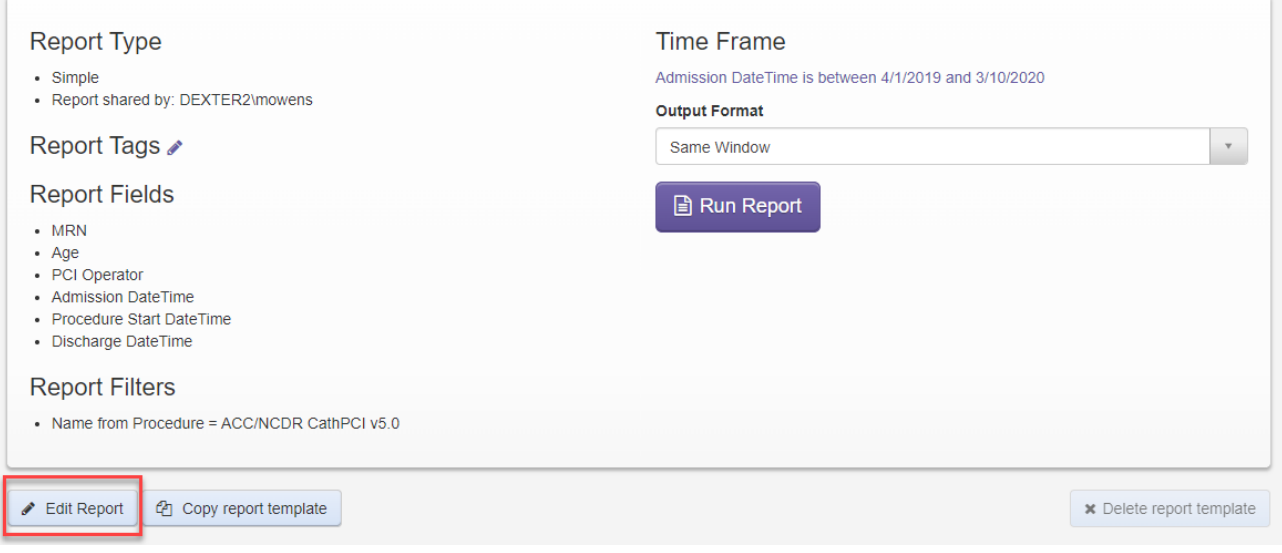

 $\Phi_{\mathcal{P}}$ 

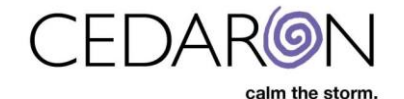

**3.** After you select Edit Report, select the Finish header. On this page, select the Export Template button.

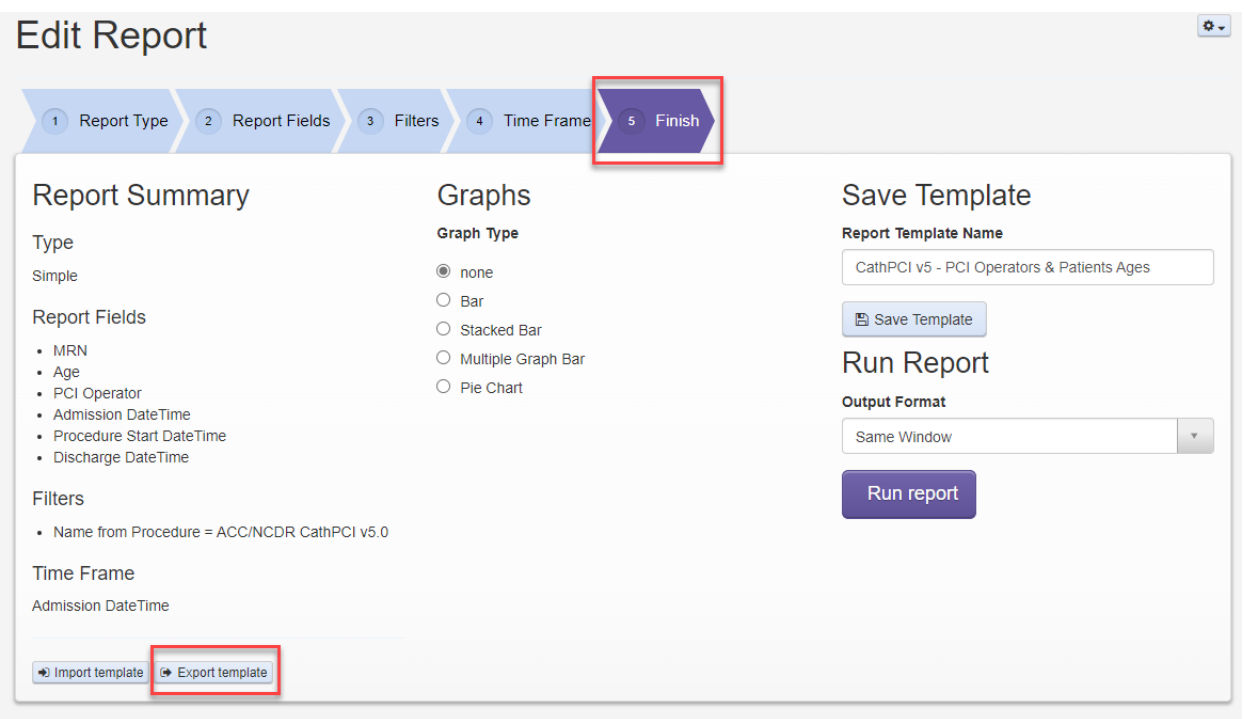

**4.** A window will pop up with some highlighted text. Right click on the text to copy the highlighted information in the textbox.

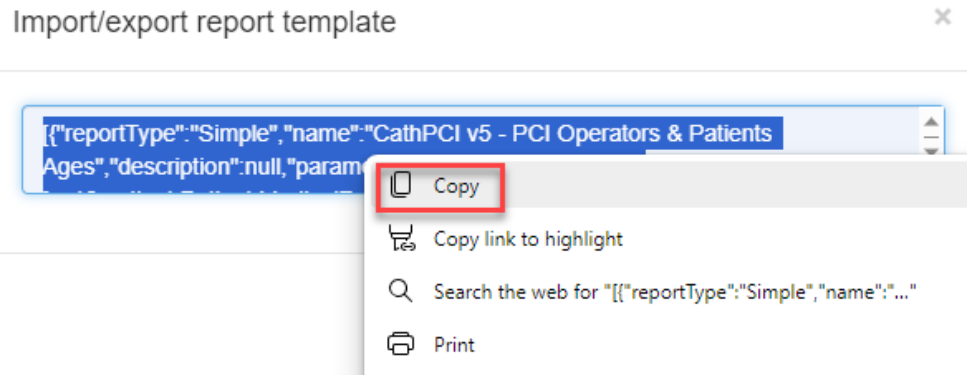

**5.** In a new window open Cento Analytics and select "New Report"

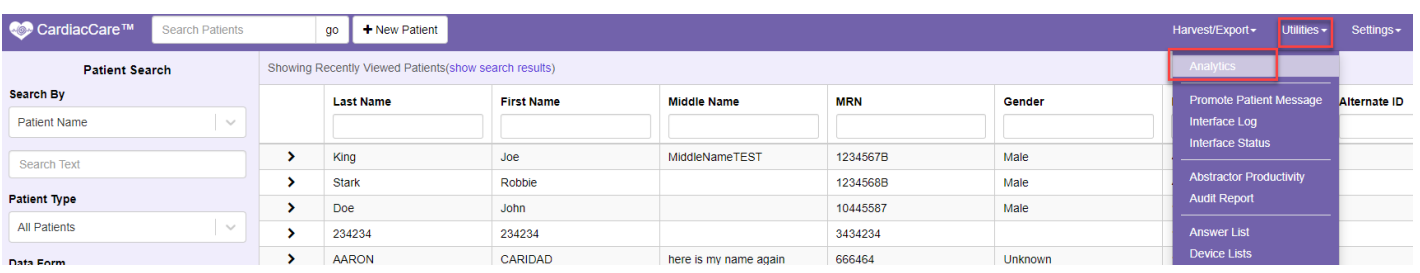

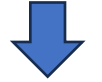

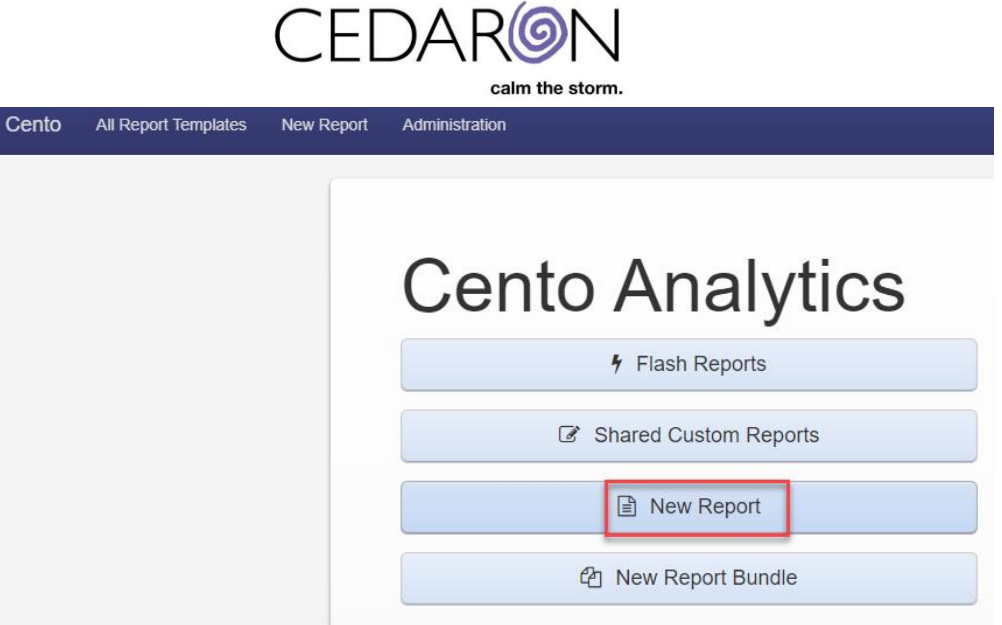

**6.** Once you have selected New Report, select the "Finish" tab. Select the Import template button, and paste the data you copied into the window that opens up.

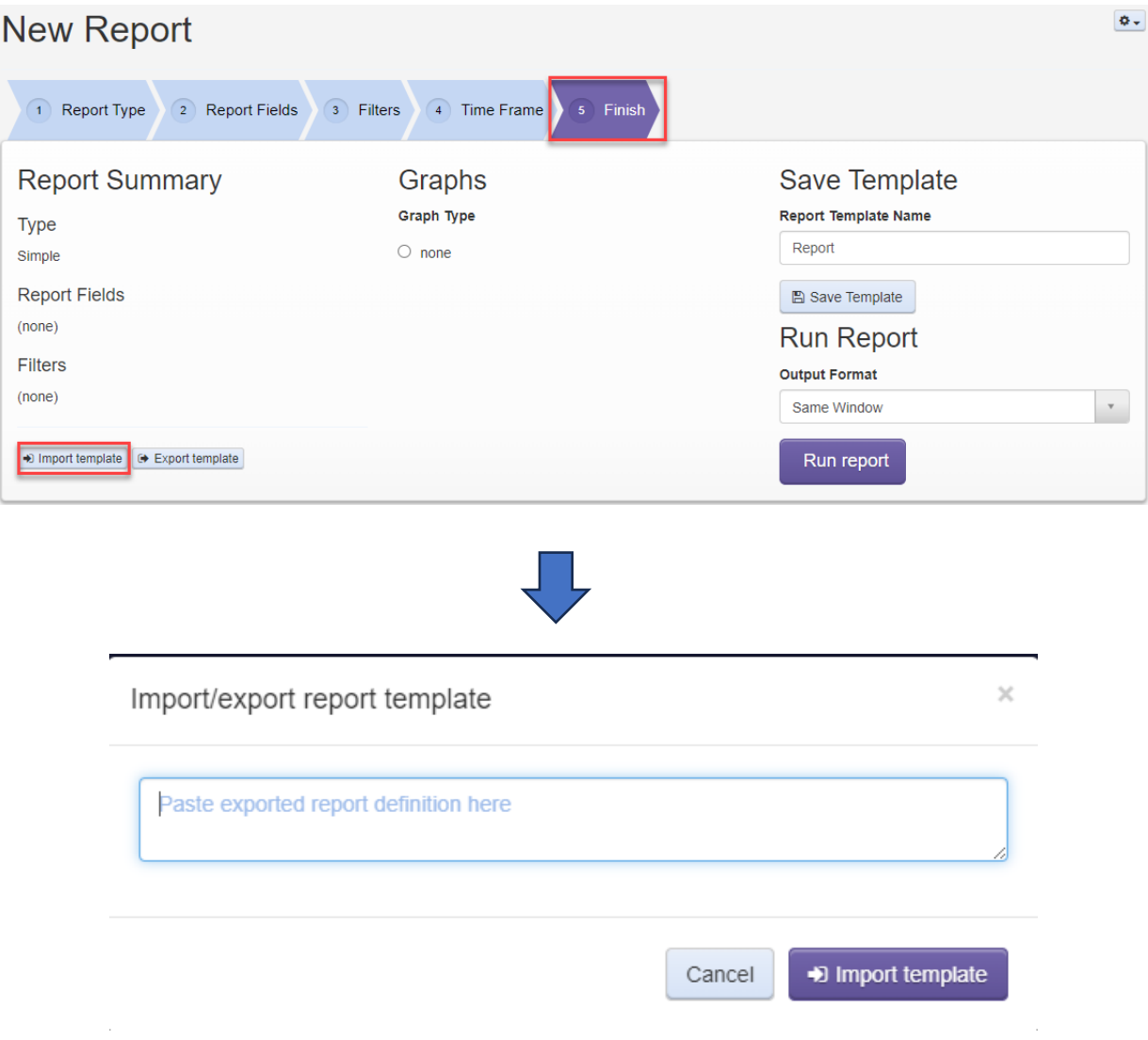

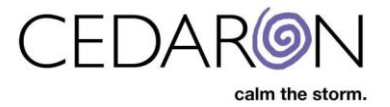

**7.** After pasting the highlighted data you copied, select the Import template button.

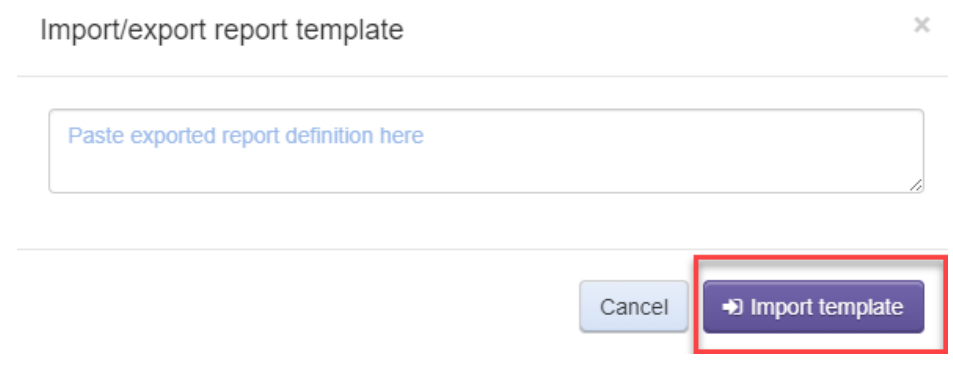

**8.** You can now Name and Save the template.

 $\bar{r}$ 

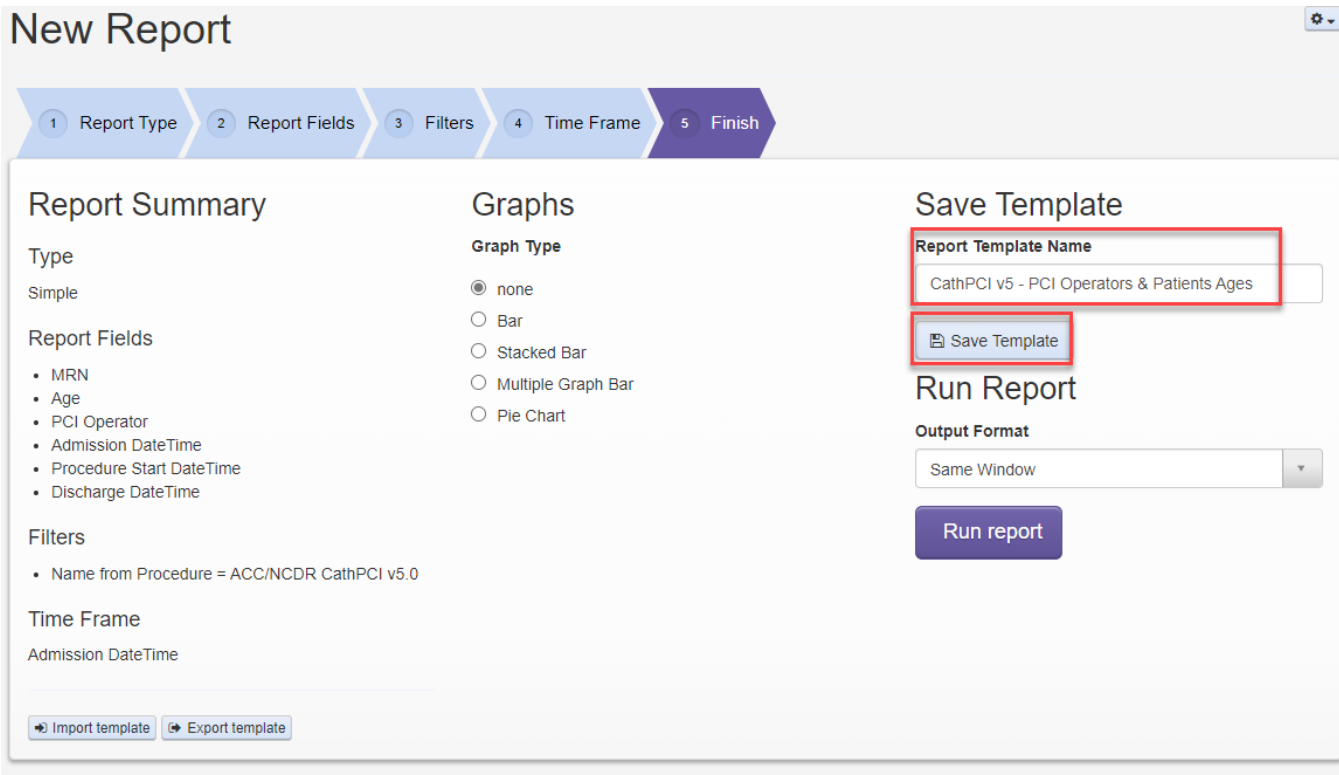